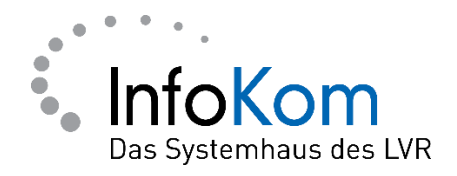

# **GridCard PIN vergessen**

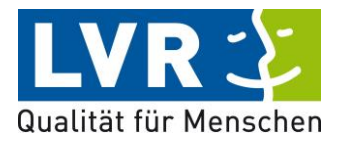

Version: 1.0.0

Stand: 05/2021

Status: Abgenommen

Autor/in: ISD – InfoKom Service Desk

Besitzer/in: ISD – InfoKom Service Desk

Vertraulichkeitsklassifizierung: öffentlich

LVR InfoKom, Hermann-Pünder-Str. 2, D-50679 Köln

Tel.: 0221 809 4444

Internet: www.infokom.lvr.de

Alle Rechte vorbehalten.

Obwohl das Dokument mit großer Sorgfalt erstellt und geprüft wurde, können Fehler nicht vollkommen ausgeschlossen werden. Fehlerhinweise werden gerne unter Angabe des Dokumentes seitens der Autoren/innen unter o. a. Anschrift entgegengenommen.

## **Inhaltsverzeichnis**

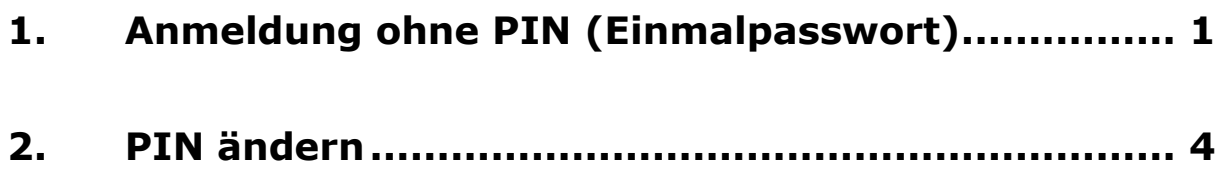

## **Einleitung**

Diese Anleitung soll Ihnen helfen, die Schritte an Ihrem PC, Notebook etc. vielleicht etwas leichter durchführen zu können.

Sollten Sie Probleme beim Anmelden in PerSEH/ BEI-NRW haben, weil Sie den PIN der GridCard nicht mehr kennen oder sich unsicher sind, empfehlen wir folgende Schritte:

- [https://userportal.lvr.de](https://userportal.lvr.de/) aufrufen
- Über das Einmalpasswort anmelden
- "PIN ändern" klicken
- Auf "Fertig" klicken
- Erneut anmelden
- PIN aus der E-Mail nutzen und ändern
- Auf "Fertig" klicken
- Webseite wechseln auf **Https://verbundsystem.lvr.de/PerSEH** und anmelden

<span id="page-3-0"></span>Mit diesen Schritten kann man den PIN ändern.

#### **1. Anmeldung ohne PIN (Einmalpasswort)**

Die Anmeldung am Self Service Portal erfordert im Normalfall die aktuell gültige GridCard. Wenn Sie Zugriff auf Ihr E-Mail-Postfach haben, können Sie sich auch ohne GridCard anmelden.

Besuchen Sie dazu das Self Service Portal: [https://userportal.lvr.de](https://userportal.lvr.de/) Melden Sie sich mit Ihrem Benutzernamen (J\*\*\*\*\*\*P) und Ihrem Kennwort an.

Im zweiten Schritt: Anstelle der Anmeldung mit PIN + GridCard wählen Sie Login mittels Einmalpasswort per E-Mail

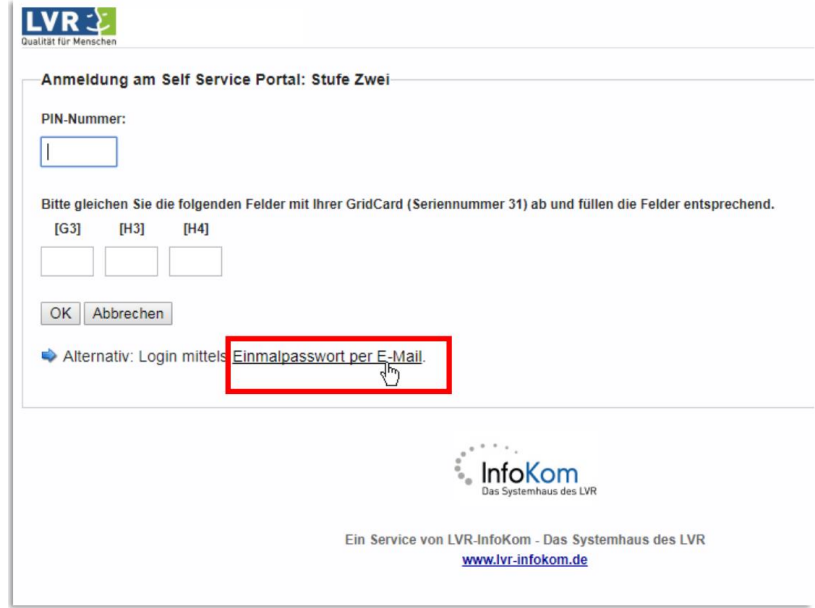

Im nächsten Dialog: Nochmals bestätigen

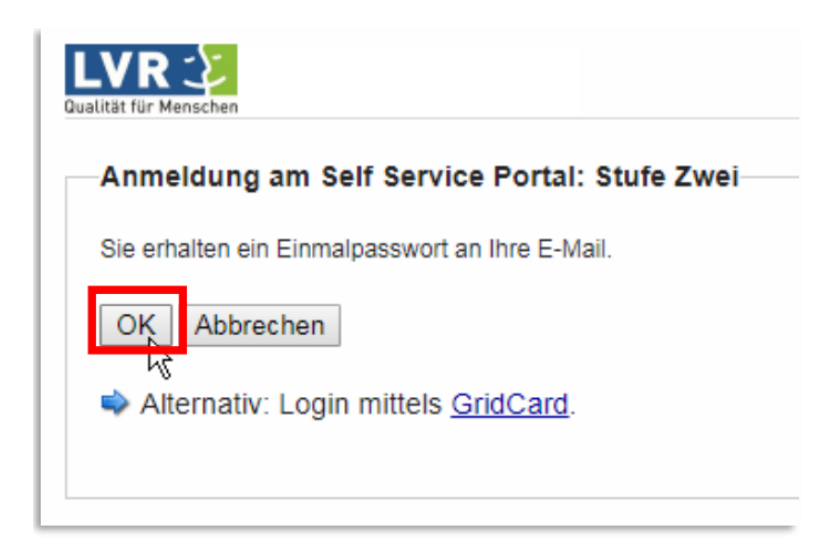

Sie erhalten jetzt **die E-Mail mit dem Einmalpasswort**. Kopieren Sie es sich in die Zwischenablage (z.B. rechte Maustaste - wie gezeigt). Achten Sie darauf nicht versehentlich ein Leerzeichen beim Kopieren mit zu markieren.

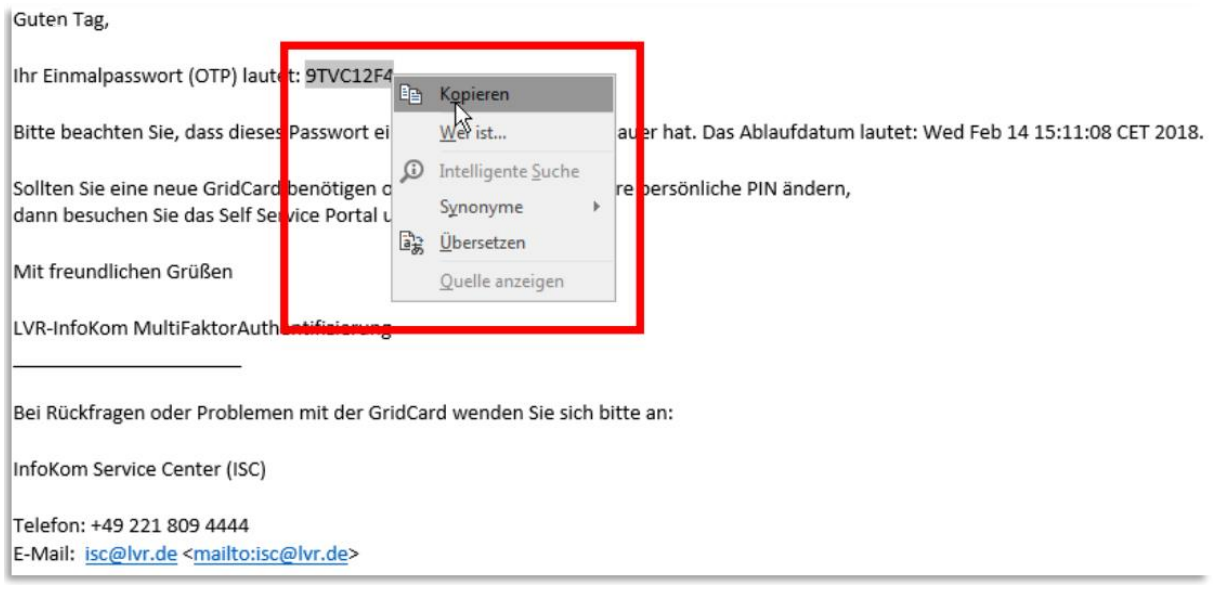

Fügen Sie das Einmalpasswort im entsprechenden Feld ein und bestätigen Sie mit "OK" um sich im Self Service Portal anzumelden.

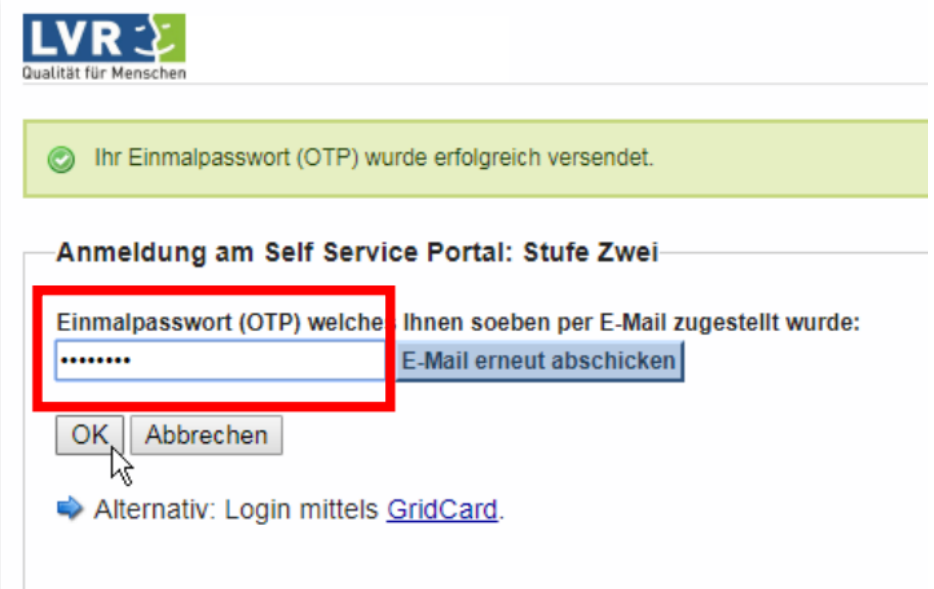

### <span id="page-6-0"></span>**2. PIN ändern**

Im Self Service Portal klicken Sie auf "Ihre persönliche PIN ändern".

Self Service Portal der Mehrfaktor-Authentifizierung

Bitte wählen Sie eine der nachfolgenden Aktionen. Zum Beenden bzw. Ausloggen wählen Sie Fertig.

- Ihre aktuelle GridCard erneut herunterladen bzw. drucken
- · Eine neue GridCard ausstellen und herunterladen bzw. drucken

Ihre persönliche PIN ändern

Fertig

Urheberrecht © 2018 Entrust

Klicken Sie Danach auf "Fertig" und melden sich auf der nächsten Seite mit Kennung und Passwort an. Währenddessen erhalten Sie per E-Mail eine neue vorläufige persönliche PIN.

Beispielmail:

Guten Tag,

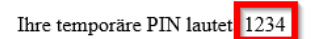

Bitte beachten Sie, dass Sie die PIN zunächst über das Self Service Portal ändern müssen.

Mit freundlichen Grüßen

InfoKom Service Center (ISC)

LVR-InfoKom

Die vorläufige PIN geben Sie in der nachfolgenden Maske ein und beantworten die restlichen Fragen:

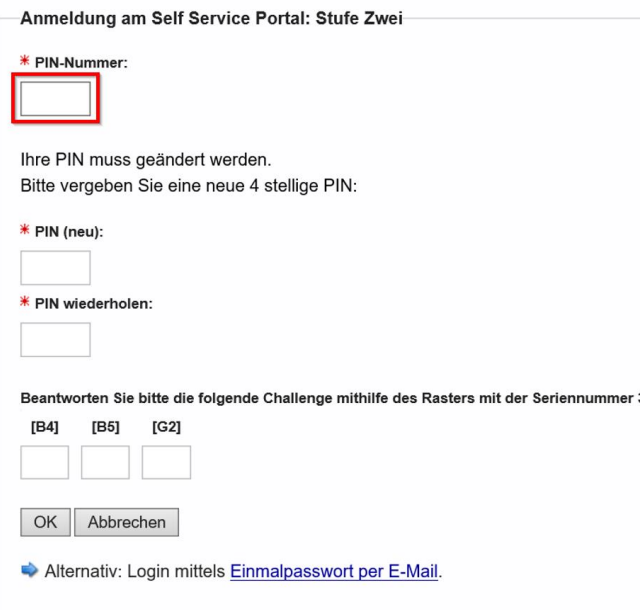

Nach dem Bestätigen (über "OK") landen Sie wieder im Self Service Portal:

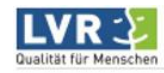

Self Service Portal der Mehrfaktor-Authentifizierung

Bitte wählen Sie eine der nachfolgenden Aktionen. Zum Beenden bzw. Ausloggen wählen Sie Fertig.

- Ihre aktuelle GridCard erneut herunterladen bzw. drucken
- · Eine neue GridCard ausstellen und herunterladen bzw. drucken
- Ihre persönliche PIN ändern

Fertig

Bestätigen Sie das Self Service Portal mit "Fertig".

Danach landen sie auf der Anmeldeseite des Self Service Portal. **Wechseln Sie die Seite auf** [https://verbundsystem.lvr.de/PerSEH](https://verbundsystem.lvr.de/Perseh) und melden Sie sich mit Ihrer neuen PIN an.